### 由手機進入

登入 NTNU APP 點選公版投票系統

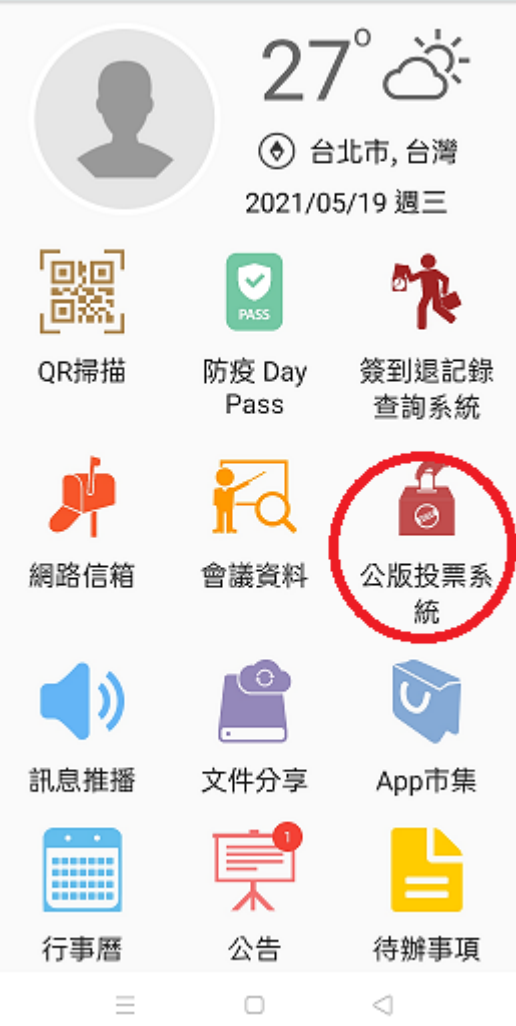

在系統中點選投票

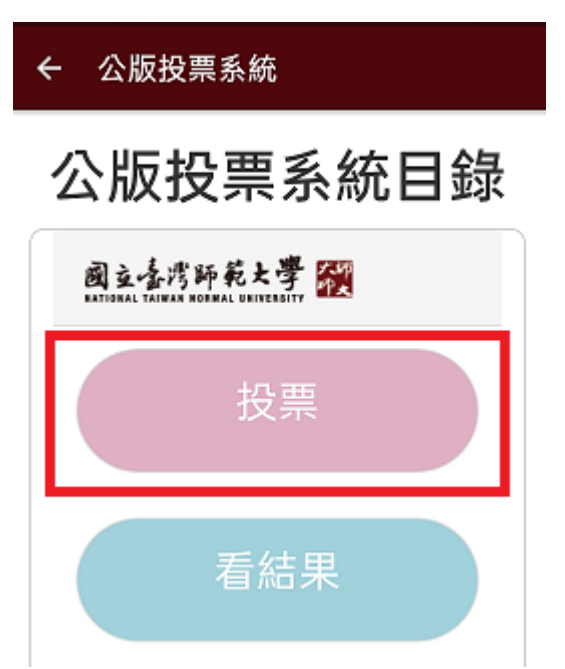

在投票清單中會出現您目前可參與的投票活動

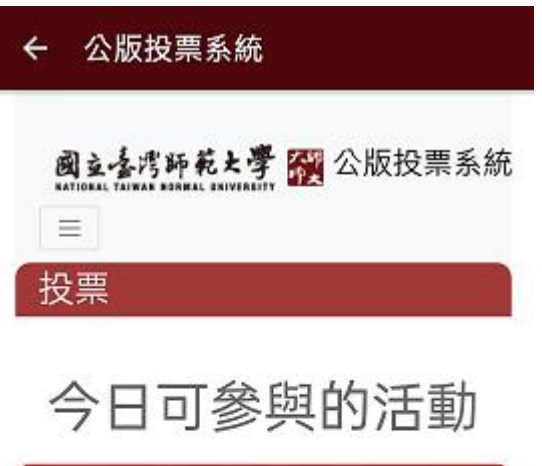

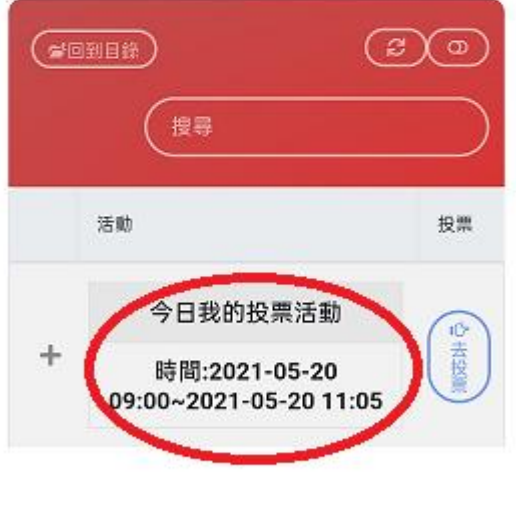

 $\equiv$  0 ◁

按+號可看活動說明

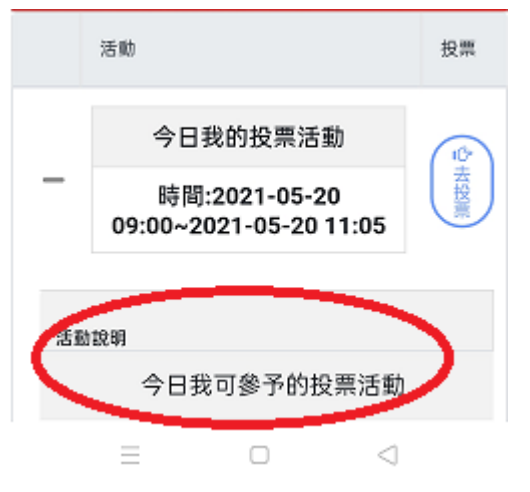

#### 點去投票會現以下畫面

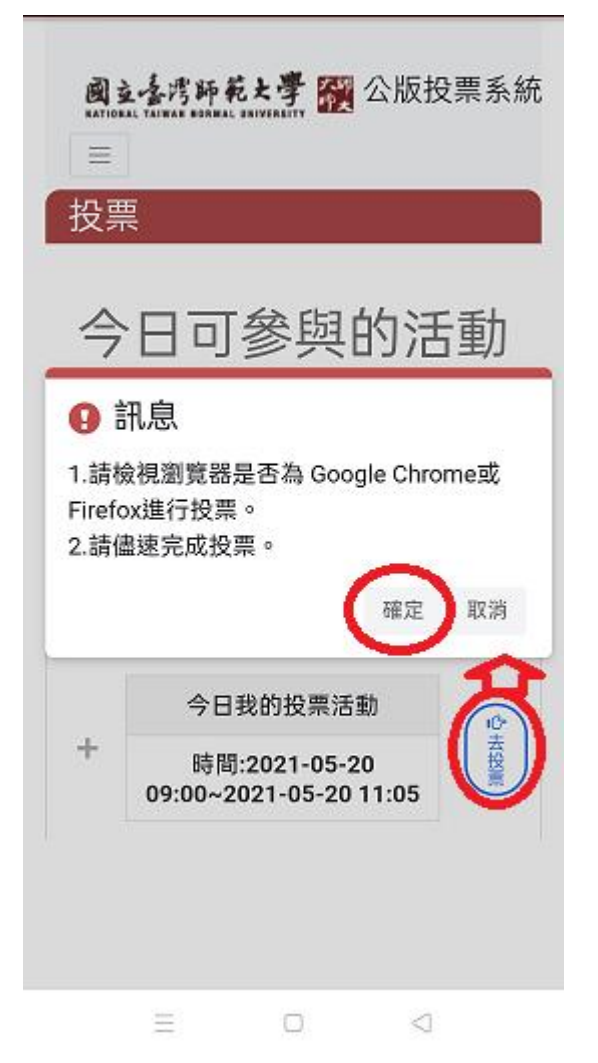

按確定即可進入投票頁面(注意每人只有一次投票機會一旦進入投票頁面請儘快 完成投票)

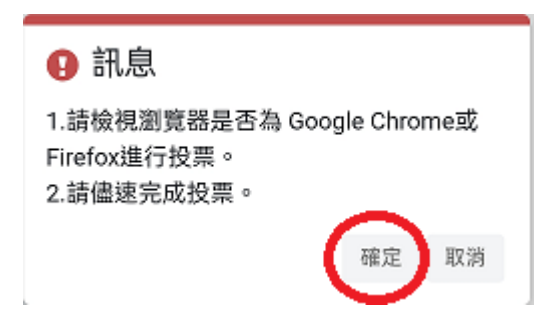

### 投票頁面(1)

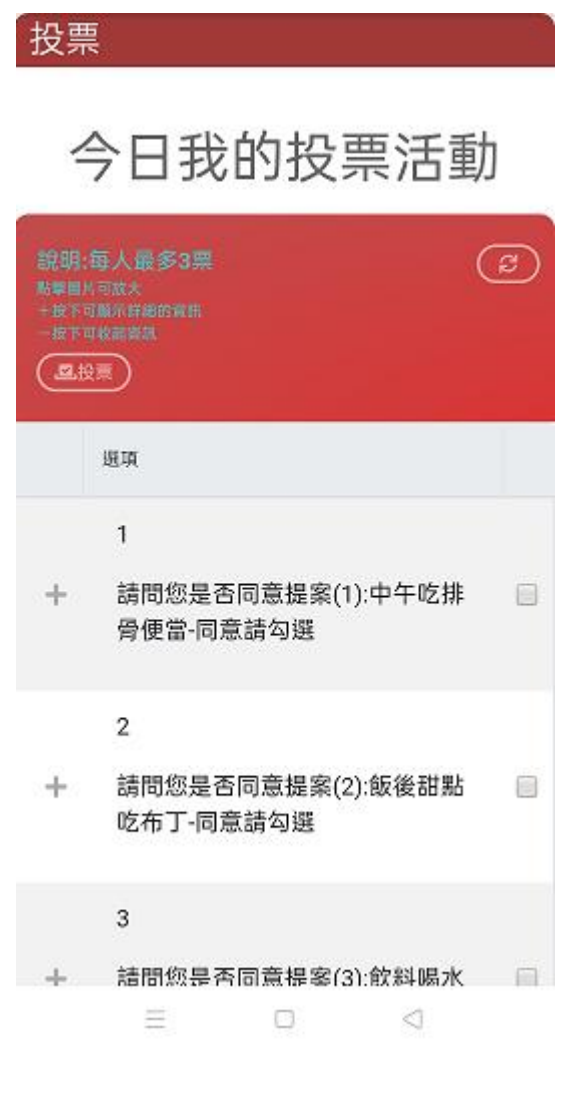

投票頁面(2)勾選後選項會變色同時上方投票按鍵右方會出現文字告知目前的狀 態按下+號如有選項說明會顯示

# 今日我的投票活動 說明:每人最多3票 ಡ (風投票 請按下投票按鈕完成投票 選項  $\mathbb{I}$ 請問您是否同意提案(1):中午吃排  $\overline{\mathbf{z}}$ 骨便當-同意請勾選 說明: 如不同意本提案請不要勾選  $\overline{2}$ 請問您是否同意提案(2):飯後甜點  $\overline{\mathbf{z}}$ 吃布丁-同意請勾選  $\bar{\bf 3}$

投票畫面(3)當選擇完成後請記得按下投票後出現下列訊息

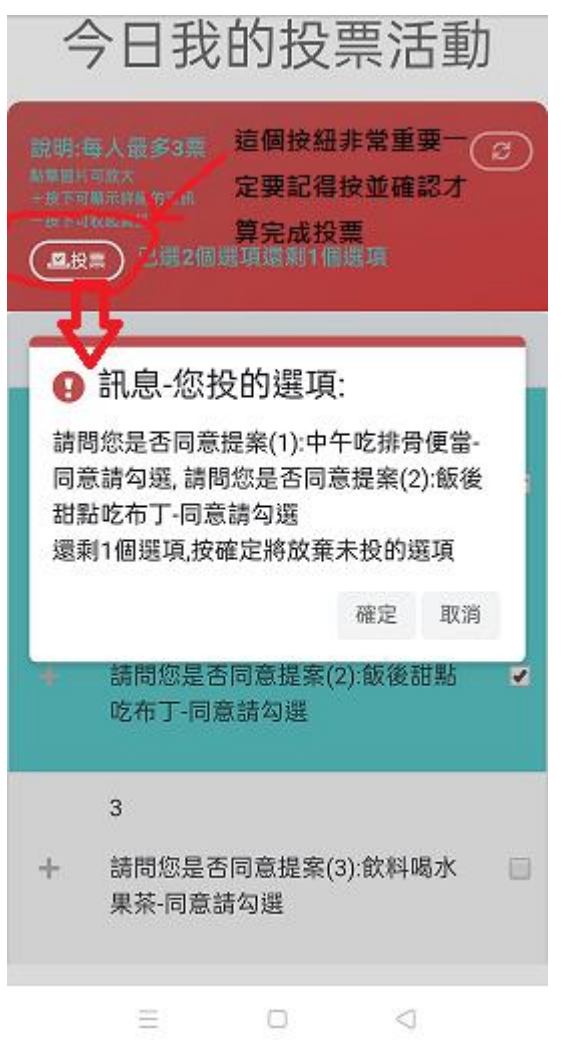

## 確認項目無誤按下確認後

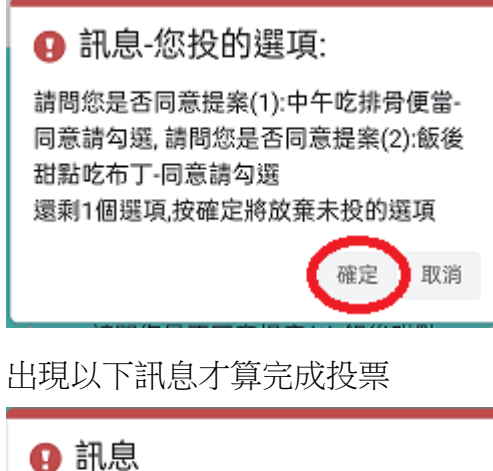

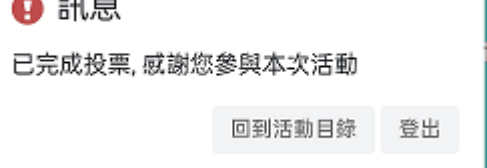

如無適合選項想投廢票請直接按投票會出現以下訊息按確認後才算完成投票

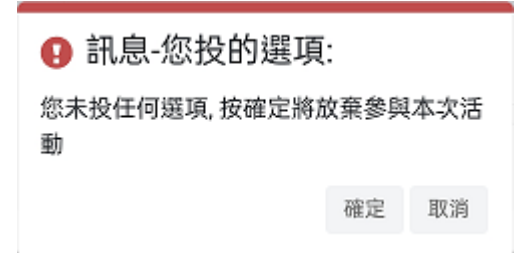

### 回到目錄後的畫面投票狀態會更新為已完成投票

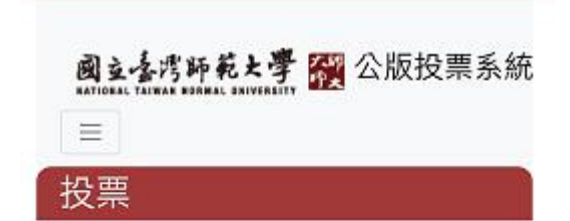

# 今日可參與的活動

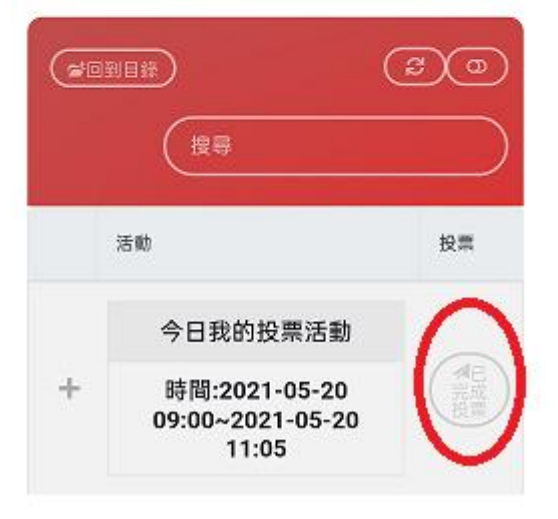

桌機板與手機板畫面大致相同唯桌機板需由以下路徑進入校務行政入口網**>**應用 系統**>**公版系統**>**公版投票系統

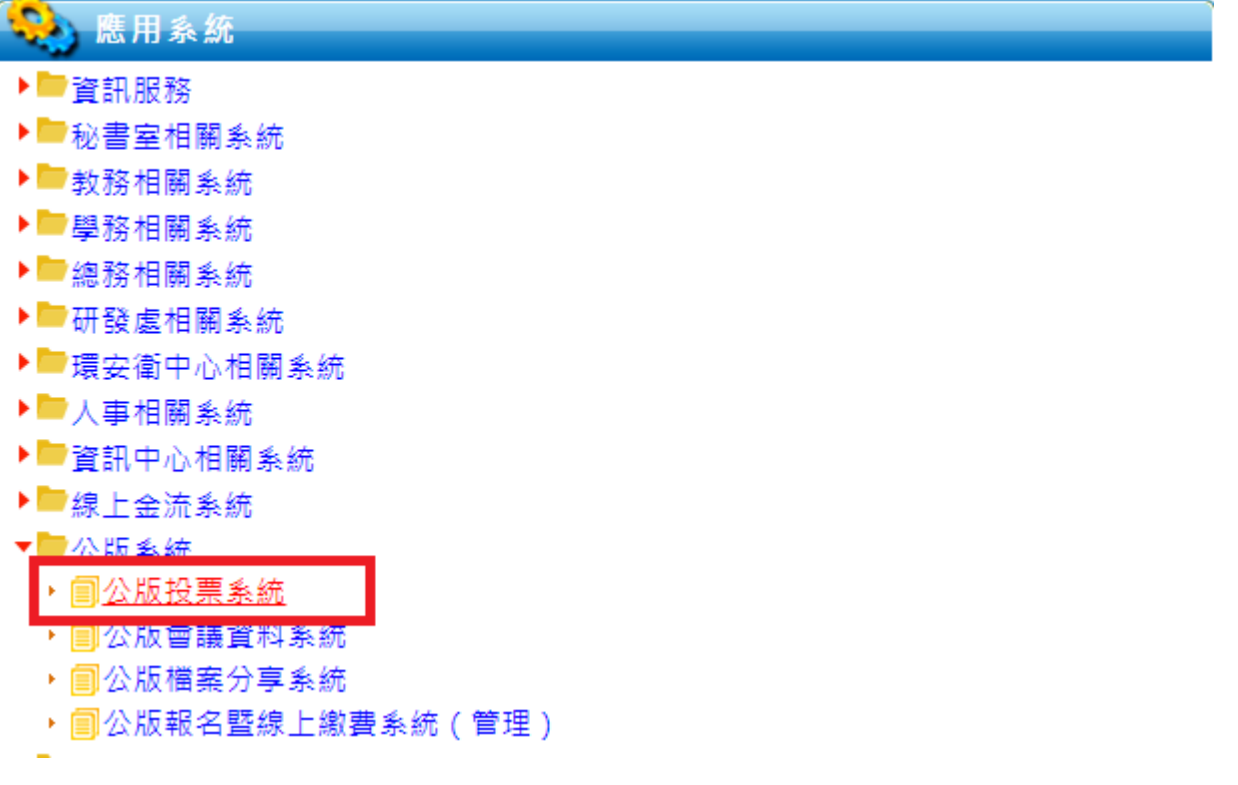